# **Istruzioni d'uso**

**Software per l'archiviazione, la gestione e la visualizzazione di dati DTM**

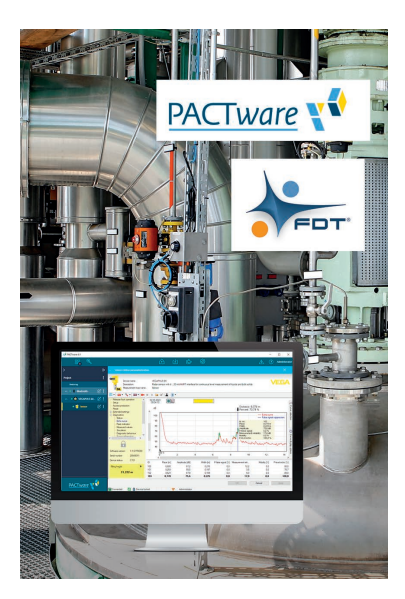

# **VEGA DataViewer**

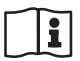

Document ID: 51547

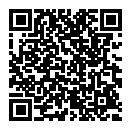

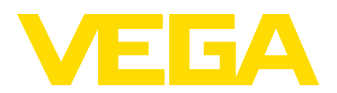

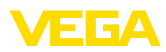

## **Sommario**

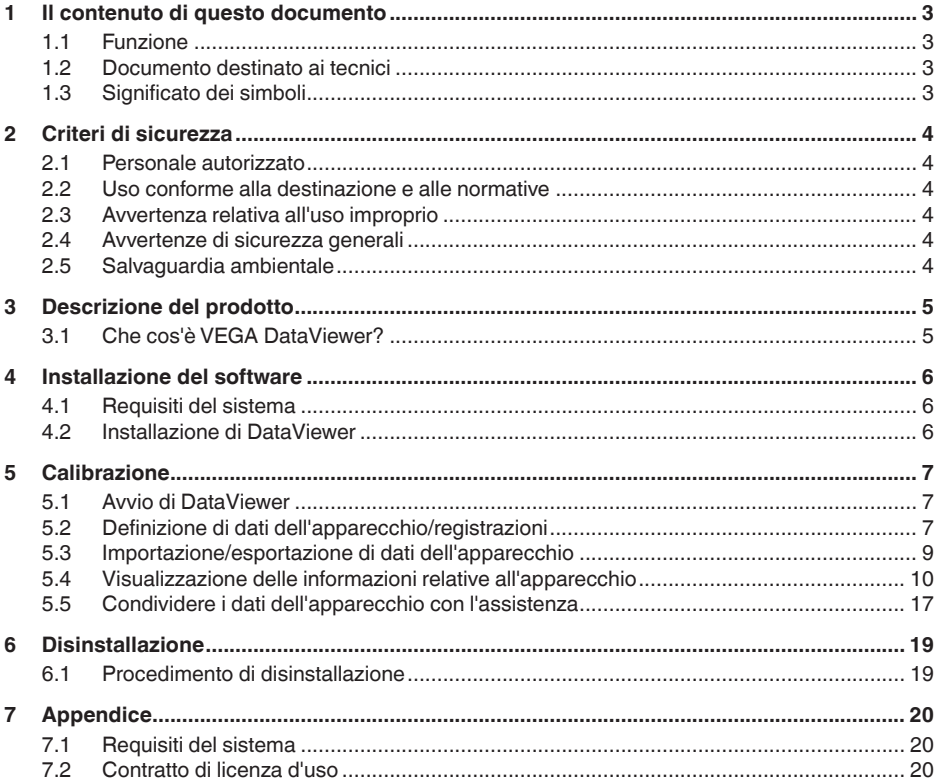

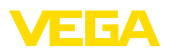

### **1 Il contenuto di questo documento**

### **1.1 Funzione**

Queste -Istruzioni d'uso- forniscono le informazioni necessarie per l'installazione e per la messa in servizio. È perciò importante leggerle prima della messa in servizio e conservarle come parte integrante del prodotto in un luogo sempre accessibile.

### **1.2 Documento destinato ai tecnici**

Queste Istruzioni d'uso si rivolgono al personale qualificato debitamente istruito che deve poter accede ai contenuti e procedere alla relativa attuazione.

### **1.3 Significato dei simboli**

### **ID documento**

 $|i|$ 

Questo simbolo sulla copertina di queste istruzioni d'uso rimanda all'ID del documento. Inserendo l'ID del documento sul sito [www.vega.com](http://www.vega.com) è possibile accedere alla sezione di download per scaricare i diversi documenti.

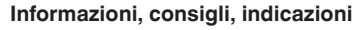

Questo simbolo identifica utili informazioni ausiliarie.

**Attenzione:** l'inosservanza di questo avviso di pericolo può provocare disturbi o errori di misura.

**Avvertenza:** l'inosservanza di questo avvertimento di pericolo può provocare danni alle persone e/o all'apparecchio.

**Pericolo:** l'inosservanza di questo avviso di pericolo può provocare gravi lesioni alle persone e/o danni all'apparecchio.

#### **Applicazioni Ex**

Questo simbolo identifica le particolari istruzioni per gli impieghi Ex.

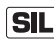

#### **Applicazioni SIL**

Questo simbolo contrassegna avvertenze relative alla sicurezza funzionale particolarmente importanti per le applicazioni rilevanti per la sicurezza.

**• Elenco**

Questo punto identifica le singole operazioni di un elenco, non soggette ad una sequenza obbligatoria.

#### **Passo operativo**

Questa freccia indica un singolo passo operativo.

#### **1 Sequenza operativa**

I numeri posti davanti ai passi operativi identificano la sequenza delle singole operazioni.

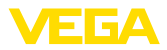

### **2 Criteri di sicurezza**

### **2.1 Personale autorizzato**

Tutte le operazioni descritte in questa documentazione devono essere eseguite unicamente da personale qualificato e autorizzato dal gestore dell'impianto.

### **2.2 Uso conforme alla destinazione e alle normative**

VEGA DataViewer è un software per l'archiviazione, la gestione e la visualizzazione dei dati e della documentazione di apparecchi interfacciabili.

### **2.3 Avvertenza relativa all'uso improprio**

In caso di utilizzo improprio o non conforme alla destinazione, l'apparecchio può essere fonte di pericoli connessi alla specifica applicazione, per es. tracimazione del serbatoio o danni a parti dell'impianto in seguito a montaggio, regolazione o configurazione errati. Ciò può causare danni alle persone, alle cose e all'ambiente, nonché compromettere le caratteristiche di protezione dell'apparecchio.

### **2.4 Avvertenze di sicurezza generali**

L'installazione e l'impiego sono a vostro rischio. Noi decliniamo ogni responsabilità in caso di danni riconducibili a montaggio o calibrazione errati.

### **2.5 Salvaguardia ambientale**

La protezione delle risorse naturali è un compito di assoluta attualità. Abbiamo perciò introdotto un sistema di gestione ambientale, allo scopo di migliorare costantemente la difesa dell'ambiente aziendale. Questo sistema è certificato secondo DIN EN ISO 14001.

Aiutateci a soddisfare questi requisiti.

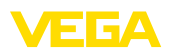

### **3 Descrizione del prodotto**

### **3.1 Che cos'è VEGA DataViewer?**

Questo software è un tool per l'archiviazione, la gestione, la visualizzazione e l'analisi di dati DTM memorizzati in una banca dati. È compatibile con i seguenti formati e tipi di dati:

- Registrazioni di valori di misura
- File di eventi
- File di curve d'eco
- Registrazioni di servizio
- Registrazioni di curve d'impedenza
- File di progetto PACTware
- Backup
- Documentazione

I dati archiviati possono essere richiamati attraverso una lista degli apparecchi in base al numero di serie o al TAG dell'apparecchio per essere visualizzati/valutati. In tal modo, i dati correlati possono essere richiamati in qualsiasi momento a livello centrale.

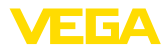

### **4 Installazione del software**

### **4.1 Requisiti del sistema**

I requisiti del sistema sono riportati in allegato, al termine di queste istruzioni.

### **4.2 Installazione di DataViewer**

VEGA DataViewer è parte integrante della DTM Collection e non può essere acquistato o installato come software singolo. DataViewer viene installato automaticamente insieme alla DTM Collection o al pacchetto DTM VEGA.

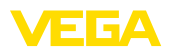

### **5 Calibrazione**

### **5.1 Avvio di DataViewer**

Avviare il software dal menu Start di Windows alla voce " *VEGA DTM Tools*".

La lingua dei menu si orienta a quella impostata per i DTM. In alternativa è possibile anche modificarla temporaneamente alla voce " *Impostazioni*" - " *Opzioni*".

#### **Informazione:** ĺ

Affinché siano supportate tutte le funzioni è opportuno utilizzare sempre l'ultima versione del software. La DTM Collection attuale può essere scaricata gratuitamente in qualsiasi momento dalla nostra homepage.

#### **Sistema di calibrazione**

L'interfaccia utente di DataViewer è suddivisa in tre sezioni principali che soddisfano le funzioni descritte qui di seguito:

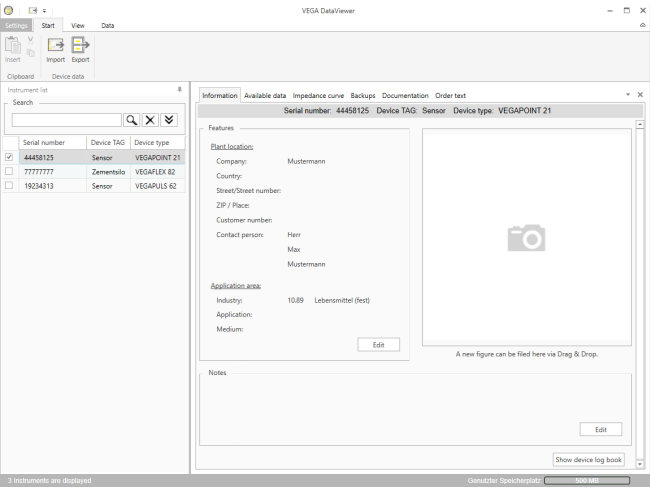

*Figura 1: Interfaccia utente VEGA DataViewer*

- *1 Barra dei menu (sezione superiore dello schermo)*
- *2 Lista degli apparecchi (sezione sinistra dello schermo)*
- *3 Dati dell'apparecchio (sezione destra dello schermo)*
- **Barra dei menu:** contiene <sup>i</sup> comandi <sup>e</sup> le funzioni necessari
- **Lista degli apparecchi:** serve per la selezione dell'apparecchio da analizzare nella sezione dei dati dell'apparecchio
- **Dati dell'apparecchio:** qui vengono rappresentate centralmente tutte le informazioni archiviate relative all'apparecchio selezionato

### **5.2 Definizione di dati dell'apparecchio/ registrazioni**

VEGA DataViewer può importare i seguenti dati dell'apparecchio e le seguenti registrazioni create con il relativo DTM dell'apparecchio.

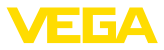

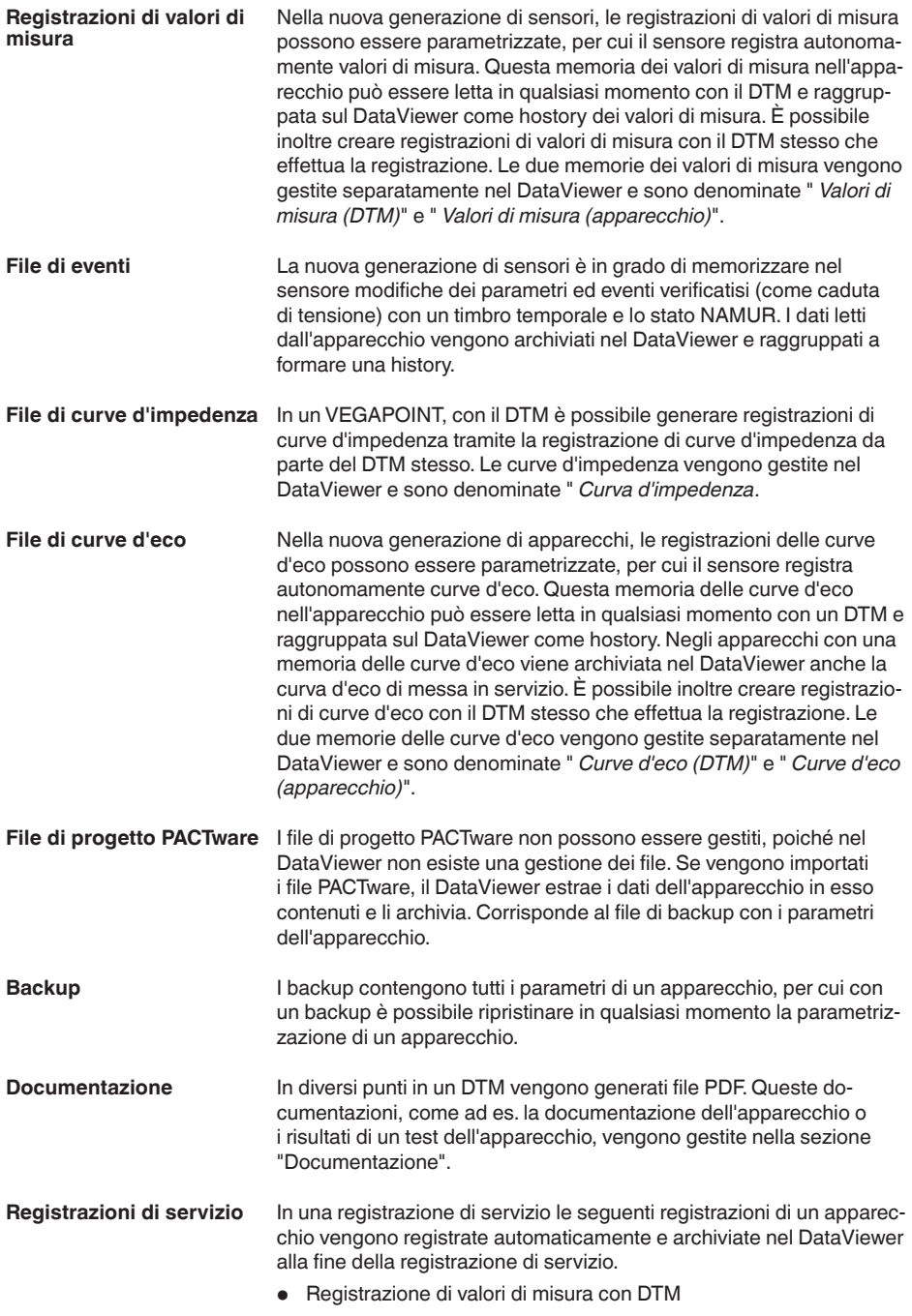

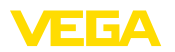

- Registrazione di curve d'eco con DTM
- Lista degli eventi dall'apparecchio
- File di backup con <sup>i</sup> parametri dell'apparecchio

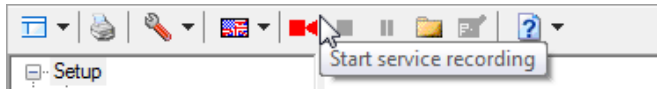

*Figura 2: Avvio di una registrazione di servizio*

#### **Informazione:**

Durante la registrazione di servizio non avviene ancora l'archiviazione nel DataViewer. L'assunzione avviene solo dopo la conclusione della registrazione di servizio.

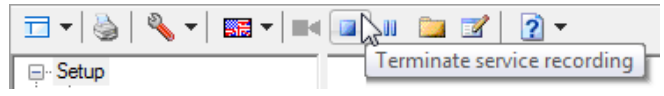

*Figura 3: Conclusione di una registrazione di servizio*

### **5.3 Importazione/esportazione di dati dell'apparecchio**

#### **Importazione**

Al termine della registrazione di dati, alla creazione di un backup o di documentazioni i dati vengono salvati autonomamente e importati automaticamente nel DataViewer. Per gli altri formati dei dati l'importazione va eseguita manualmente tramite il pulsante " *Importazione da file*". Dopo la selezione del relativo file, compare una finestra nella quale possono essere inserite ulteriori informazioni relative all'apparecchio, ubicazione, interlocutore, ….

Dopo l'importazione è possibile selezionare ciascun apparecchio tramite il numero di serie o il TAG dell'apparecchio.

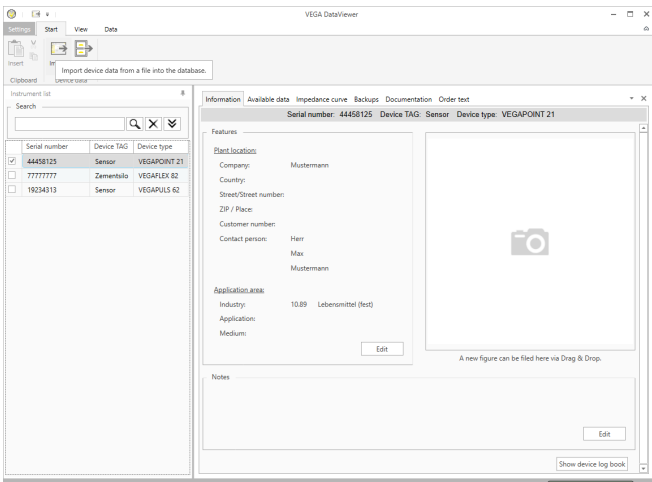

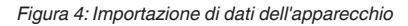

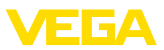

#### **Esportazione**

Per esportare i dati di un apparecchio, selezionare l'apparecchio desiderato nella relativa lista e premere il pulsante " *Esportazione*". Dopodiché è possibile selezionare il luogo in cui si desidera salvare il file. Il file VDS generato contiene tutte le informazioni archiviate relative all'apparecchio selezionato.

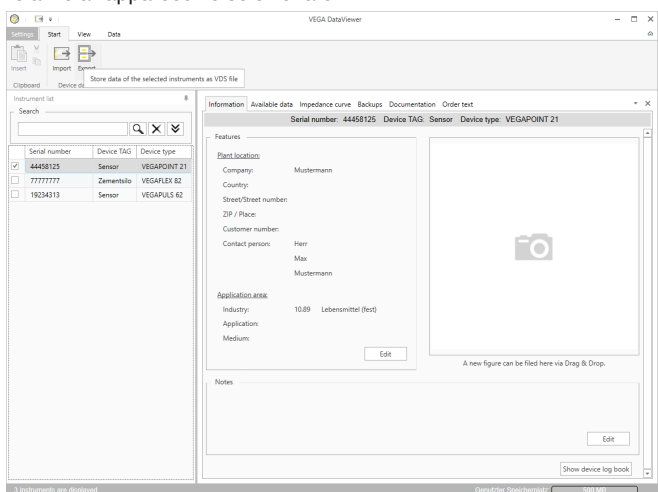

*Figura 5: Esportazione di dati dell'apparecchio*

### **5.4 Visualizzazione delle informazioni relative all'apparecchio**

#### **Scelta dell'apparecchio**

Ciascun apparecchio viene identificato e archiviato tramite il numero di serie. Nella lista degli apparecchi sulla sezione sinistra dello schermo sono elencati tutti gli apparecchi. L'apparecchio desiderato si seleziona facendo clic con il pulsante sinistro del mouse sul numero di serie o sul TAG dell'apparecchio. In caso di liste molto lunghe, nella sezione superiore della lista degli apparecchi si può utilizzare anche la ricerca rapida che passa in rassegna tutti i campi delle caratteristiche del campo d'informazione.

Dopo la selezione di un apparecchio, tutte le relative informazioni vengono caricate automaticamente nella sezione dei dati dell'apparecchio. Per rappresentare i contenuti in maniera chiara e strutturata, questa sezione è suddivisa come segue e accessibile tramite schede.

- Informazione
- Dati disponibili
- Curve d'eco (DTM)
- Valori di misura (DTM)
- Eventi
- Backup
- Curva d'impedenza
- Documentazione

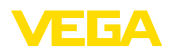

#### **Avviso:**  $\bullet$ Ť

Le quattro pagine " *Informazione*", " *Dati disponibili*", " *Allegati*" e " *Testi di ordinazione*" esistono sempre per ciascun apparecchio archiviato. Le altre pagine compaiono a seconda che siano stati salvati o meno i relativi dati di un apparecchio.

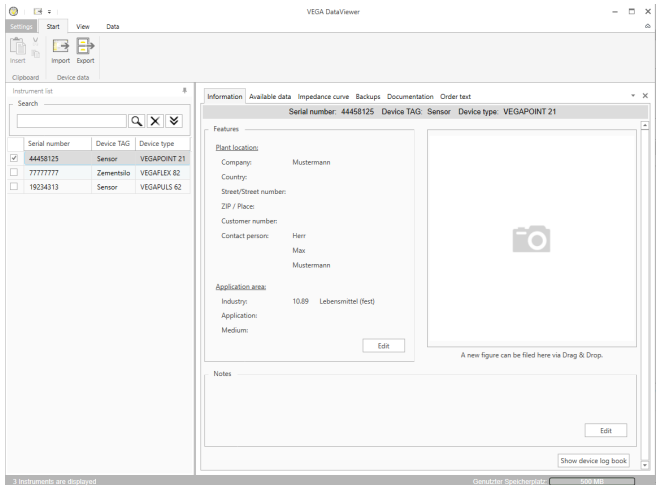

*Figura 6: Dati dell'apparecchio - Informazione*

Nella finestra delle informazioni possono essere archiviati dati relativi a ubicazione dell'impianto, interlocutore e punto di misura, nonché commenti liberi.Tutte le informazioni contenute in questa sezione possono essere trovate tramite la ricerca rapida nella lista degli apparecchi.

#### **Informazione**

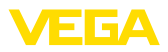

#### **Dati disponibili**

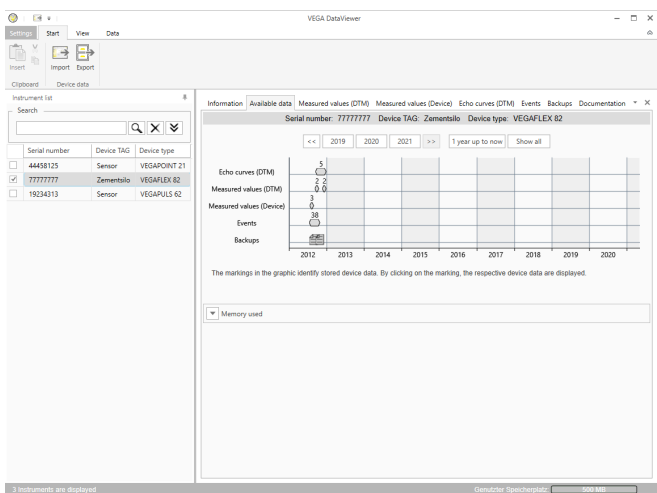

*Figura 7: Dati dell'apparecchio - Dati disponibili*

Questa finestra offre una panoramica in forma grafica di tutti i dati memorizzati relativi a un apparecchio. I diversi oggetti di dati vengono rappresentati in un grafico a calendario. I simboli grafici in esso contenuti hanno una funzione hyperlink, per cui basta un clic per aprire direttamente la relativa visualizzazione. A seconda della risoluzione del calendario selezionata, il software raggruppa singoli simboli a formarne uno unico. In questo caso, un numero sopra il simbolo indica quanti oggetti di dati raggruppati si celano dietro al simbolo. La funzione " *Sfruttamento memoria*" fornisce una panoramica dello spazio di memoria occupato per apparecchio e tipo di dati. Qui sono disponibili anche funzioni per la cancellazione mirata di oggetti di dati.

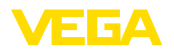

#### **Curve d'eco (DTM)**

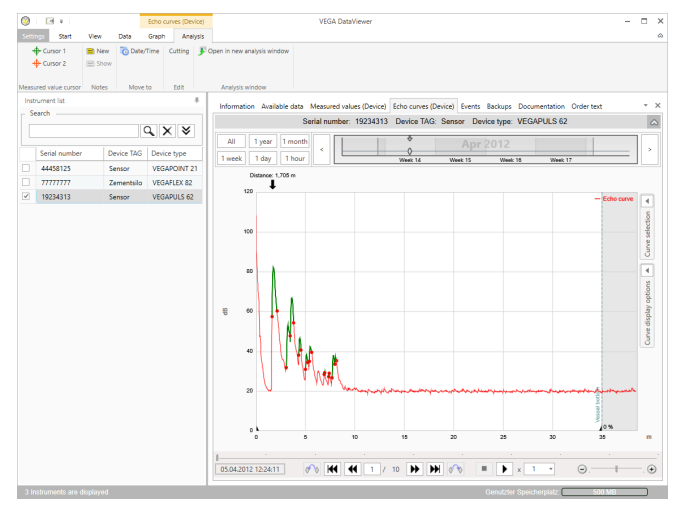

*Figura 8: Dati dell'apparecchio - Curve d'eco (DTM)*

In questa finestra vengono visualizzati i blocchi di dati importati tramite simboli singoli nella barra del calendario. Se sono stati importati blocchi di dati con sovrapposizione temporale, DataViewer considera i blocchi di dati come un unico blocco. Lo stesso vale se due blocchi di dati adiacenti sono molto vicini tra loro sul piano temporale (< 2 minuti).

Sono disponibili diverse funzioni per la navigazione nelle curve, la modifica della rappresentazione e l'analisi. Per l'impiego di queste funzioni, la barra dei menu viene ampliata con le voci " *Rappresentazione*" e " *Analisi*". Inoltre, intorno al grafico delle curve d'eco sono disposti i relativi elementi di comando.

51547-IT-230302 51547-IT-230302

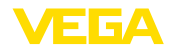

#### **Valori di misura (DTM)**

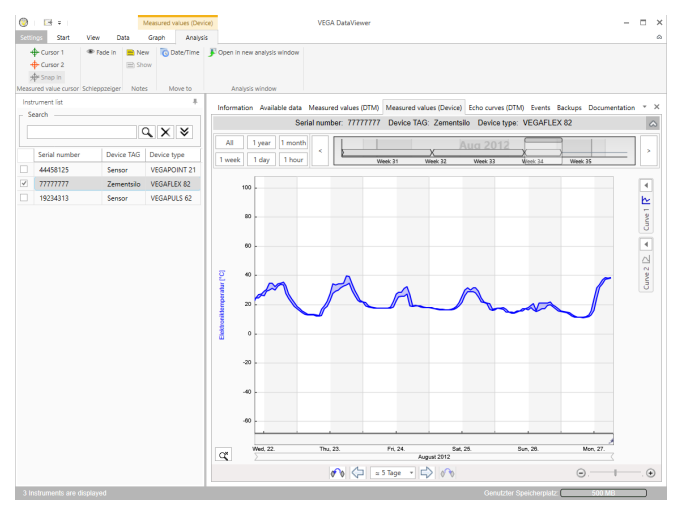

*Figura 9: Dati dell'apparecchio - Valori di misura*

In questa finestra vengono visualizzati i blocchi di dati importati tramite simboli singoli nella barra del calendario. Se sono stati importati blocchi di dati con sovrapposizione temporale, DataViewer considera i blocchi di dati come un unico blocco. Lo stesso vale se due blocchi di dati adiacenti sono molto vicini tra loro sul piano temporale (< 2 minuti).

Sono disponibili diverse funzioni per la navigazione nelle curve, la modifica della rappresentazione e l'analisi. Per l'impiego di queste funzioni, la barra dei menu viene ampliata con le voci " *Rappresentazione*" e " *Analisi*". Inoltre, intorno al grafico dei valori di misura sono disposti i relativi elementi di comando.

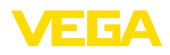

#### **Eventi**

| etting                  | E6 x                        |      |                   |              | <b>Events</b> |                                | <b>VEGA DataViewer</b> |                                  |                                                                                                    | п                            |                |
|-------------------------|-----------------------------|------|-------------------|--------------|---------------|--------------------------------|------------------------|----------------------------------|----------------------------------------------------------------------------------------------------|------------------------------|----------------|
|                         | Start                       | View | Data              | Graph        | Analysis      |                                |                        |                                  |                                                                                                    |                              |                |
|                         | Open in new analysis window |      |                   |              |               |                                |                        |                                  |                                                                                                    |                              |                |
|                         |                             |      |                   |              |               |                                |                        |                                  |                                                                                                    |                              |                |
|                         |                             |      |                   |              |               |                                |                        |                                  |                                                                                                    |                              |                |
|                         | Analysis window             |      |                   |              |               |                                |                        |                                  |                                                                                                    |                              |                |
|                         | Instrument Est              |      |                   |              | x,            |                                |                        |                                  | Information Available data Measured values (Device) Echo curves (Device) Events Backups Documentation Order text |                              | $- \times$     |
|                         | Search                      |      |                   |              |               |                                |                        |                                  | Serial number: 19234313 Device TAG: Sensor Device type: VEGAPULS 62                                              |                              | $\circ$        |
|                         |                             |      |                   | $Q \times 8$ |               |                                |                        |                                  |                                                                                                    |                              |                |
|                         |                             |      |                   |              |               | AII<br>1 year<br>1 month       |                        | $\overline{a}$<br>$\overline{A}$ | 84444                                                                                                    |                              |                |
|                         | Serial number               |      | Device TAG        | Device type  |               | 1 week<br>1 day<br>1 hour      |                        | Ó<br>$\sigma$                    | 00000                                                                                                    |                              |                |
|                         | 44458125                    |      | Sensor            |              | VEGAPOINT 21  |                                |                        | Week 1<br>Week 2                 | Week 2<br>Week 4                                                                                                 | Week S                       |                |
|                         | 77777777                    |      | <b>Zementsilo</b> | VEGAFLEX 82  |               | <b>AIL</b><br>Events<br>Graph: | Parameter changes      |                                  |                                                                                                    | $Q$ $\times$                 |                |
| $\overline{\mathbf{v}}$ | 19234313                    |      | Seeson            | VEGAPULS 62  |               | Date/Time                      | Status                 | <b>Event type</b>                | <b>Event description</b>                                                                                         | <b>Value/Extended status</b> |                |
|                         |                             |      |                   |              |               | 22.01.2013 08:53:28            | Outgoing               | F105 (Failure)                   | Measured value is determi-                                                                                       | 4004                         |                |
|                         |                             |      |                   |              |               | 22.01.2013 08:53:03<br>۰       | Incoming               | F105 (Failure)                   | Measured value is determi 4004                                                                                   |                              |                |
|                         |                             |      |                   |              |               | 22.01.2013 08:53:02<br>æ       |                        | 800                              | Supply voltage switched or 0                                                                                     |                              |                |
|                         |                             |      |                   |              |               | 18.01.2013 16:27:26            |                        | <b>Ant</b>                       | Supply voltage switched of 0                                                                                     |                              |                |
|                         |                             |      |                   |              |               | 18.01.2013 09:43:11<br>ø       | Outgoing               | F105 (Failure)                   | Measured value is determi 4004                                                                                   |                              |                |
|                         |                             |      |                   |              |               | 18.01.2013.0942-46<br>۰        | Incoming               | F105 (Failure)                   | Measured value is determi 4004                                                                                   |                              |                |
|                         |                             |      |                   |              |               | 18.01.2013.0942-45<br>ø        |                        | son.                             | Supply voltage switched or 0                                                                                     |                              |                |
|                         |                             |      |                   |              |               | 17.01.2013 17:38:29<br>ø       |                        | 801                              | Supply voltage switched of 0                                                                                     |                              |                |
|                         |                             |      |                   |              |               | 17.01.2013 08:50:01<br>ø       | Outgoing               | F105 (Failure)                   | Measured value is determi 4004                                                                                   |                              |                |
|                         |                             |      |                   |              |               | 17:01:2013 08:49:36            | Incoming               | F105 (Failure)                   | Measured value is determi-                                                                                       | 4004                         |                |
|                         |                             |      |                   |              |               | 17:01:2013 08:49:35<br>ø       |                        | 800                              | Supply voltage switched or 0                                                                                     |                              |                |
|                         |                             |      |                   |              |               | 16.01.2013 17:51:49<br>ø       |                        | 801                              | Supply voltage switched of 0                                                                                     |                              |                |
|                         |                             |      |                   |              |               | 16.01.2013 12:23:41<br>ø       | Outgoing               | F105 (Failure)                   | Measured value is determi 4004                                                                                   |                              |                |
|                         |                             |      |                   |              |               | 16.01.2013 12:23:17<br>۰       | Incoming               | F105 (Failure)                   | Measured value is determi 4004                                                                                   |                              |                |
|                         |                             |      |                   |              |               | 16.01.2013 12:23:15<br>ø       |                        | 800                              | Supply voltage switched or 0                                                                                     |                              |                |
|                         |                             |      |                   |              |               | 15.01.2013 17:23:44            |                        | 801                              | Supply voltage switched of 0                                                                                     |                              |                |
|                         |                             |      |                   |              |               | 15.01.2013 11:23:34<br>ø       | Outgoing               | F105 (Failure)                   | Measured value is determi 4004                                                                                   |                              |                |
|                         |                             |      |                   |              |               | 15.01.2013 11/23:08<br>۰       | Incoming               | F105 (Failure)                   | Measured value is determi 4004                                                                                   |                              |                |
|                         |                             |      |                   |              |               | 15012013112307<br>ø            |                        | 800                              | Supply voltage switched or 0                                                                                     |                              |                |
|                         |                             |      |                   |              |               | 14.01.2013 17:17:41<br>ø       |                        | 801                              | Supply voltage switched of 0                                                                                     |                              |                |
|                         |                             |      |                   |              |               | 14.01.2013 11:59:34<br>ø       | Outgoing               | F105 (Failure)                   | Measured value is determi 4004                                                                                   |                              |                |
|                         |                             |      |                   |              |               | 14.01.2013 11:59:09<br>۰       | Incoming               | F105 (Failure)                   | Measured value is determi- 4004                                                                                  |                              |                |
|                         |                             |      |                   |              |               | 14.01.2013 11:59:08<br>ø<br>×. |                        | 800                              | Supply voltage switched or 0                                                                                     |                              | $\overline{ }$ |

*Figura 10: Dati dell'apparecchio - Eventi*

In questa finestra vengono visualizzati gli eventi importati tramite simboli singoli nella barra del calendario. Se due o più blocchi di dati adiacenti sono molto vicini tra loro sul piano temporale (< 2 minuti), DataViewer considera i blocchi di dati come un unico blocco. In questo caso, un numero sopra al simbolo indica quanti eventi raggruppati si celano dietro al simbolo.

Sono disponibili diverse funzioni per la navigazione nelle registrazioni, il filtraggio della rappresentazione e la ricerca.Tali funzioni possono essere utilizzate tramite gli elementi di comando posti intorno alla tabella degli eventi.

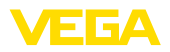

#### **Backup**

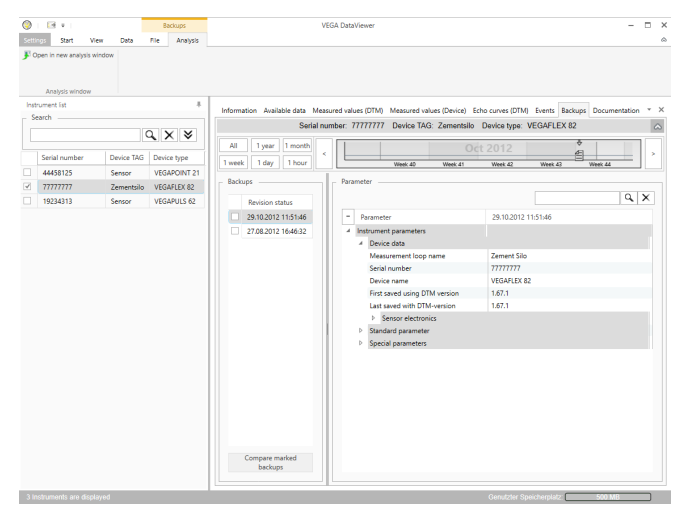

*Figura 11: Dati dell'apparecchio - Backup*

In questa finestra vengono visualizzati i backup importati tramite simboli singoli di documento nella barra del calendario. Se due o più backup adiacenti sono molto vicini tra loro sul piano temporale (< 2 minuti), DataViewer considera i blocchi di dati come un unico blocco. In questo caso, un numero sopra al simbolo di documento indica quanti backup raggruppati si celano dietro al simbolo.

Sono disponibili diverse funzioni per la navigazione nelle registrazioni, il filtraggio della rappresentazione e la ricerca.Tali funzioni possono essere utilizzate tramite gli elementi di comando posti intorno ai backup.

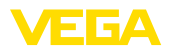

#### **Curva d'impedenza**

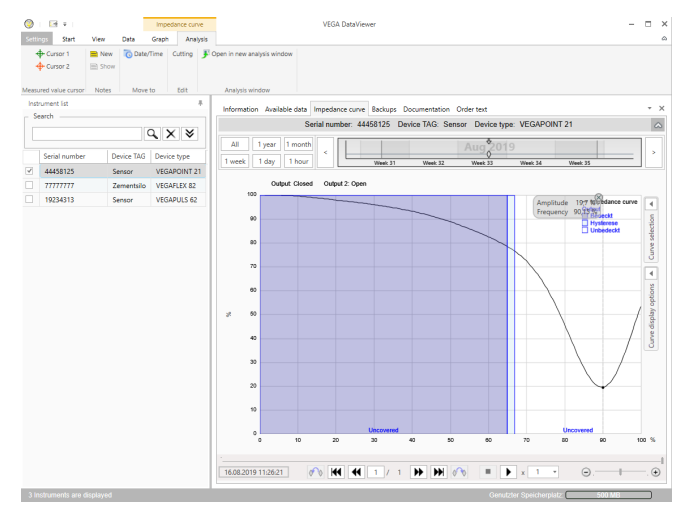

*Figura 12: Dati dell'apparecchio - Curva d'impedenza*

In questa finestra vengono visualizzati i blocchi di dati importati tramite simboli singoli nella barra del calendario. Se sono stati importati blocchi di dati con sovrapposizione temporale, DataViewer considera i blocchi di dati come un unico blocco. Lo stesso vale se due blocchi di dati adiacenti sono molto vicini tra loro sul piano temporale (< 2 minuti). Sono disponibili diverse funzioni per la navigazione nelle curve, la modifica della rappresentazione e l'analisi. Per l'impiego di queste funzioni, la barra dei menu viene ampliata con le voci " *Rappresentazione*" e " *Analisi*". Inoltre, intorno al grafico delle curve d'eco sono disposti i relativi elementi di comando.

In questa sezione vengono gestite e visualizzate le documentazioni archiviate. Il nome della documentazione contiene il numero di serie, la data e il tipo. La documentazione può essere visualizzata nel viewer con un doppio clic, stampata o salvata nuovamente a livello locale. **Documentazione**

### **5.5 Condividere i dati dell'apparecchio con l'assistenza**

Se per l'interpretazione dei dati dell'apparecchio è necessario il supporto del servizio di assistenza VEGA, tramite la funzione " *Condividere*" è possibile autorizzare l'accesso a tali dati da parte di un collaboratore del servizio di assistenza. Prima di farlo, i dati dell'apparecchio devono essere sincronizzati con myVEGA, dopodiché è disponibile la funzione " *Condividere*". Al termine dell'intervento da parte del collaboratore del servizio di assistenza è possibile revocare l'autorizzazione all'accesso ai dati.

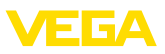

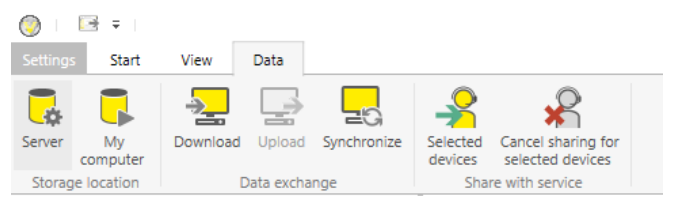

*Figura 13: Autorizzazione della funzione " Condividere" per il servizio di assistenza VEGA* 

Per la condivisione dei dati dell'apparecchio e la relativa revoca sono disponibili le seguenti modalità:

- Tramite la barra dei menu " *Dati*" con gli elementi di servizio del gruppo " *Condividere con servizio di assistenza*"
- Tramite il pulsante destro del mouse su una voce della lista degli apparecchi selezionata

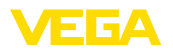

### **6 Disinstallazione**

### **6.1 Procedimento di disinstallazione**

Il DataViewer è parte integrante della DTM Collection e non può essere disinstallato separatamente. Può essere perciò disinstallato solo tramite la disinstallazione della DTM Collection ovv. dei DTM.

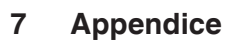

### **7.1 Requisiti del sistema**

#### **Hardware**

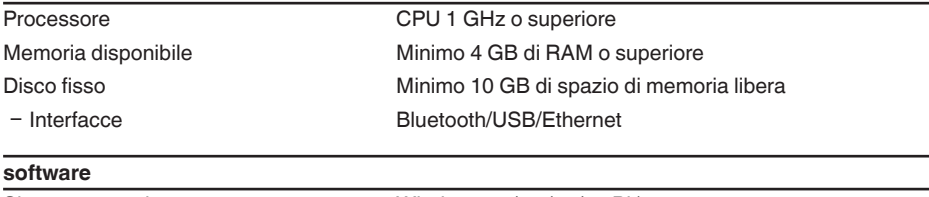

Sistema operativo Windows 10/11 (32/64 Bit) software Microsoft .NET Framework 3.5, 4.6.1 e .NET6

### **7.2 Contratto di licenza d'uso**

### **7.2 Contratto di licenza d'uso per VEGA DTM Collection**

La DTM Collection comprende il software vero e proprio e - a seconda dell'entità dell'ordine - i relativi supporti, nonché la documentazione come guida in linea ecc.

Questo contratto di licenza d'uso per utente finale è un contratto tra l'utente (come persona fisica o giuridica) e la società VEGA Grieshaber KG, Schiltach (VEGA) per il software.

#### **VEGA DTM Collection**.

La **VEGA DTM Collection** è disponibile in "versione standard" o "versione intergrale". Nella "versione standard" sono disponibili tutte le funzioni standard. La "versione integrale" consente di salvare e stampare i dati rilevati dal sensore, quali valori di misura, eventi, curve d'eco. La "versione integrale" comprende inoltre i programmi "DataiViewer" e "Tank Calculation".

Tramite l'installazione, la copia o altro uso della **VEGA DTM Collection** l'utente si dichiara d'accordo con le seguenti disposizioni e contemporaneamente dichiara di aver letto e compreso tutte le disposizioni e regolamentazioni.

### **7.2 Accordo**

VEGA mette a disposizione gratuitamente su Internet la versione standard della **DTM Collection**, unitamente alla guida in linea. La versione standard della DTM Collection è disponibile anche su DVD, mentre la versione integrale è disponibile solamente su DVD.

L'utilizzo della "versione standard" della **DTM Collection** è gratuito, mentre per la "versione integrale" è richiesto il pagamento di un onere di utilizzo una tantum. Il diritto di utilizzo per entrambe le versioni è conforme alle disposizioni riportate nel presente accordo.

### **7.2 Diritti dell'utente**

La "versione standard" della **DTM Collection** può essere copiata e utilizzata su un numero illimitato di computer. La "versione integrale" può essere copiata e installata su più di un computer, però non è consentito l'utilizzo contemporaneo da parte di più utenti.

### **7.2 Garanzia**

Per la versione standard della **DTM Collection** VEGA risponde solo in caso di dolo o colpa grave.

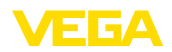

### **7.2 Limitazioni**

L'utente si impegna a non modificare il software, a non reingegnerizzarlo o tradurlo e a non separarne delle parti. L'utente si impegna a non locare o dare in leasing il software e a non utilizzarlo personalmente o tramite terzi in deroga alle disposizioni di questo accordo.

L'utente è autorizzato a trasferire a terzi i suoi diritti relativi alla versione integrale della **DTM Collection** derivanti da questo contratto di licenza d'uso, a condizione che venga trasferito l'intero prodotto software (compresi tutti i componenti e supporti, nonché il materiale stampato) e che il terzo accetti le condizioni di questo contratto di licenza d'uso prima dell'uso. L'utente ha l'obbligo di stipulare un accordo scritto con il terzo conforme alle condizioni di questo contratto di licenza d'uso.

### **7.2 Diritto di recesso**

Malgrado altri diritti, VEGA è legittimata a recedere da questo contratto di licenza d'uso nel caso in cui l'utente violi disposizioni di questo accordo. In questo caso l'utente ha l'obbligo di disinstallare immediatamente il software e di distruggere ovvero restituire a VEGA tutte le copie del prodotto software e dei relativi componenti, in particolare i certificati del prodotto software.

### **7.2 Diritto d'autore**

VEGA o i relativi fornitori detengono il diritto di proprietà e il diritto d'autore sulla **DTM Collection** (compreso il materiale stampato e tutte le copie).Tali diritti sono tutelati in particolare dal diritto d'autore tedesco e dai contratti internazionali di tutela del diritto d'autore, come pure da contratti internazionali di protezione in materiale, in particolare TRIPS, RBÜ e WCT, nonché da altre leggi e accordi in materia di proprietà intellettuale.

### **7.2 Varie**

Salvo disposizioni contrarie contenute nel presente accordo, valgono le condizioni generali di vendita, fornitura e pagamento di VEGA ( [www.vega.com/agb](http://www.vega.com/agb)), che sono parte integrante e inscindibile dell'accordo di licenza d'uso e con le cui disposizioni l'utente si dichiara d'accordo. Si applica il diritto tedesco ad esclusione del diritto privato internazionale. Il foro competente è Mannheim.

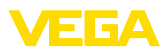

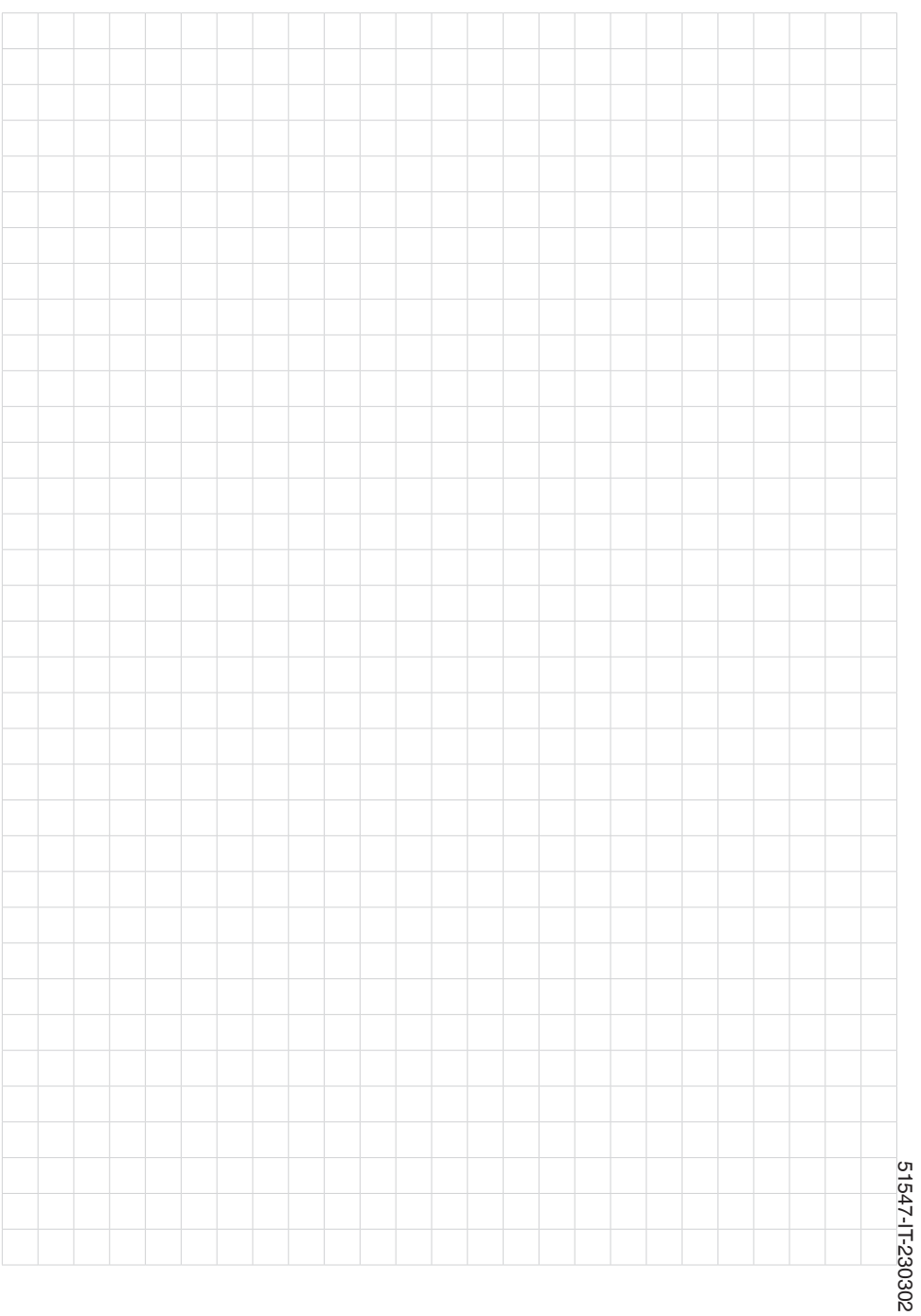

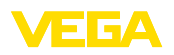

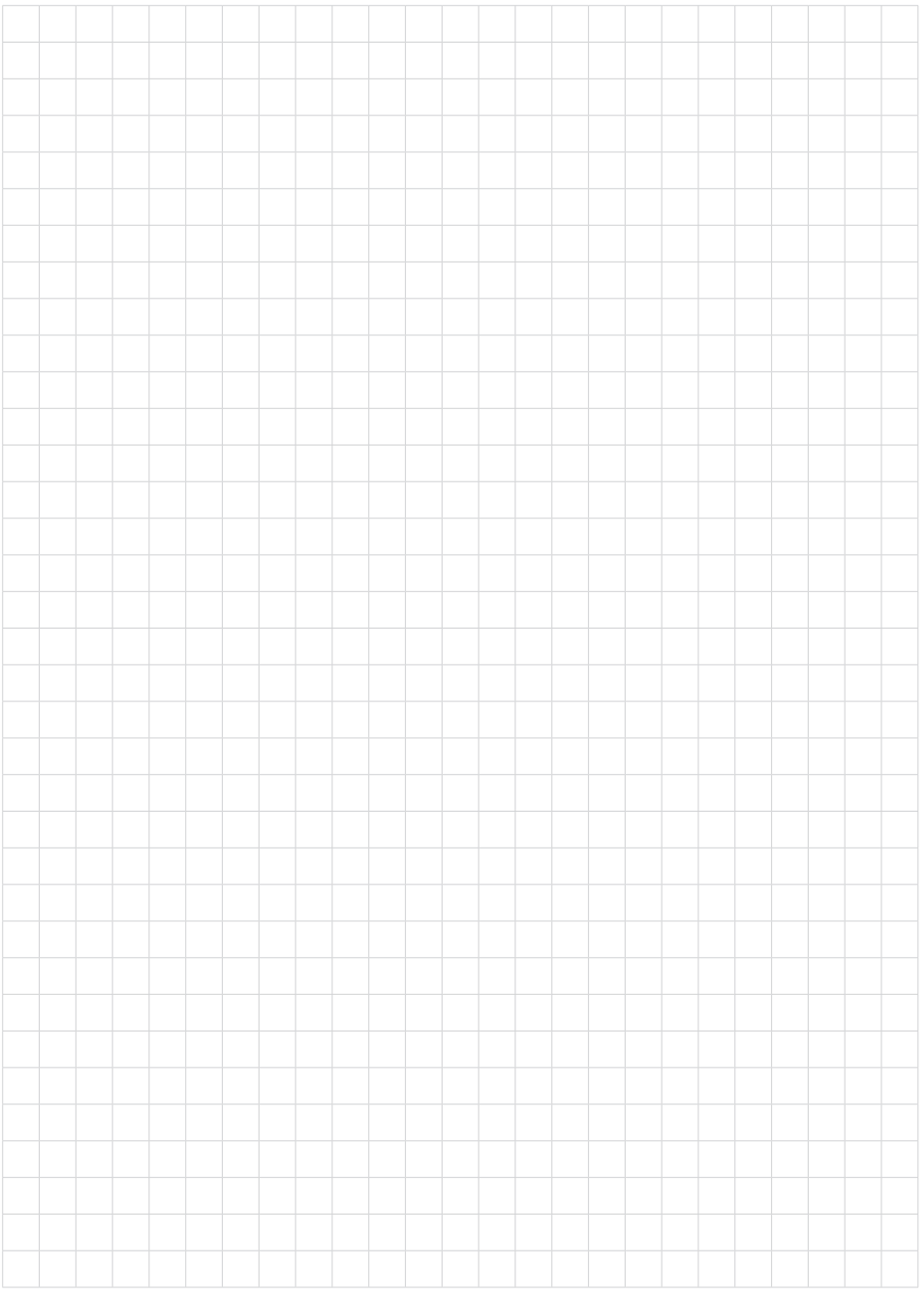

Finito di stampare:

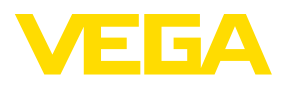

Le informazioni contenute in questo manuale d'uso rispecchiano le conoscenze disponibili al momento della messa in stampa. Riserva di apportare modifiche

© VEGA Grieshaber KG, Schiltach/Germany 2023

 $C \in$ 

VEGA Grieshaber KG Am Hohenstein 113 77761 Schiltach Germania

Telefono +49 7836 50-0 E-mail: info.de@vega.com www.vega.com